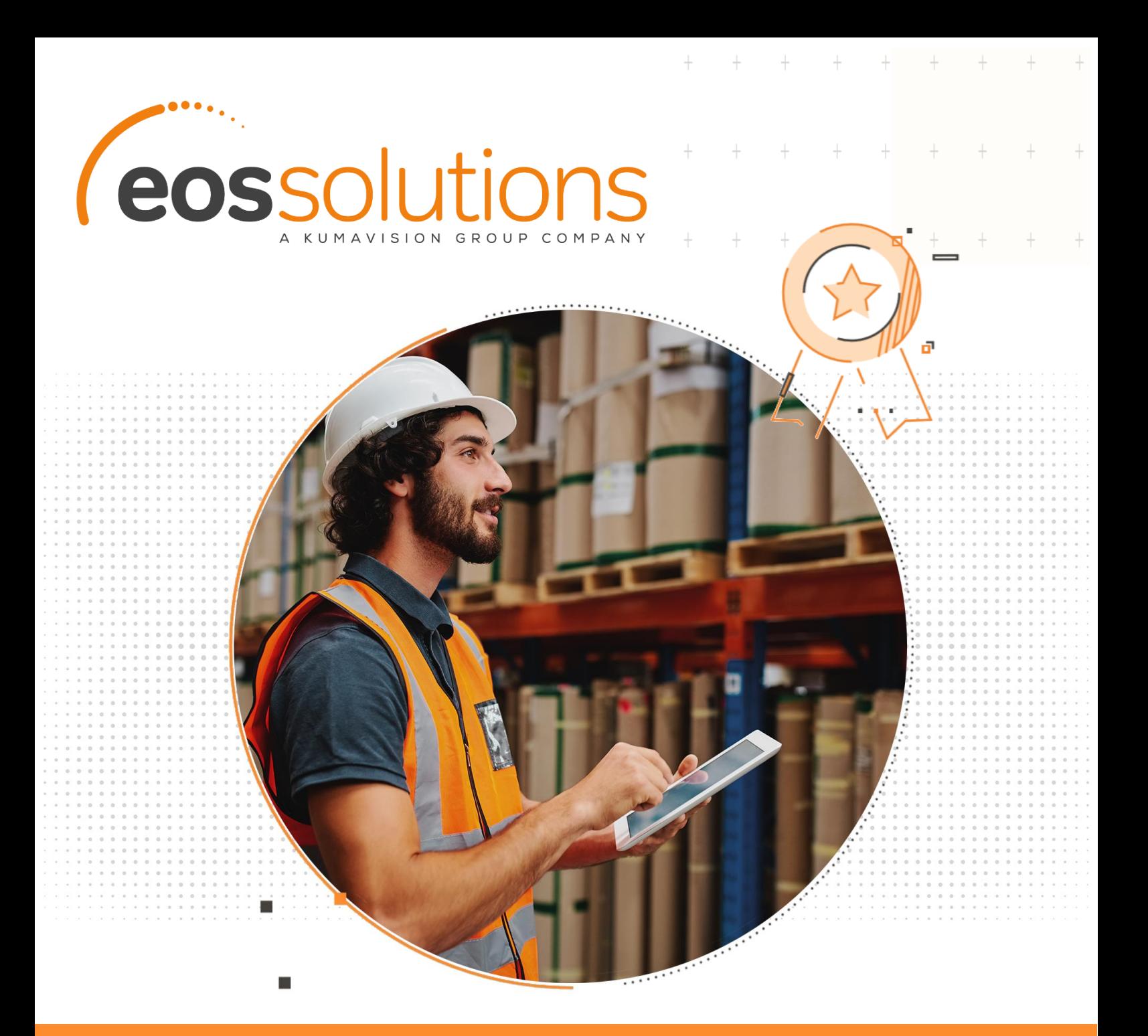

# Product Quality Assurance

Effettuare i controlli qualità durante le fasi di carico, produzione e spedizione della merce in Microsoft Dynamics 365 Business Central

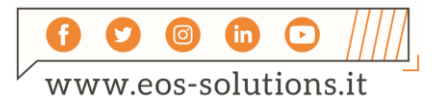

**www.eos-solutions.it/it/product-quality-assurance.html**

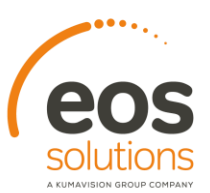

# **Product Quality Assurance**

App per Microsoft Dynamics 365 Business Central

Product Quality Assurance consente di effettuare i controlli qualità durante le fasi di carico, produzione e spedizione della merce in Microsoft Dynamics 365 Business Central.

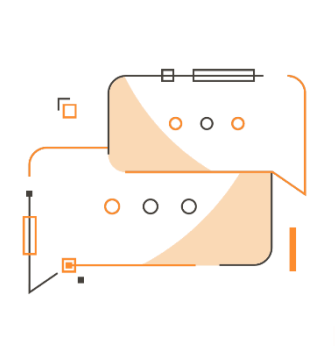

Desideri effettuare i controlli di qualità di materie prime, semilavorati e prodotti finiti? Vuoi gestire i dispositivi di controllo? Hai la necessità di redigere i piani di controllo, di effettuare gli ordini di controllo rilasciati e registrarne i risultati? Vuoi effettuare la valutazione dei fornitori?

## Come funziona

Grazie alla app Product Quality Assurance:

- sarà il sistema a generare automaticamente gli ordini di controllo applicando piani di controllo e tipi di test impostati.
- assegnando codici di valutazione e punteggi è possibile far generare al sistema la **valutazione dei tuoi fornitori**
- **•** con un veloce setup possono essere create automaticamente le Non-Conformità, qualora i parametri escano dai range corretti.

### Guida Rapida

I primi step per essere subito operativi:

- 1. Effettuare i Setup
- 2. Impostare i Piani di Controllo
- 3. Compilare la matrice di controllo
- 4. Creare Ordini di Controllo e Non-Conformità
- 5. Eseguire la Valutazione Fornitori

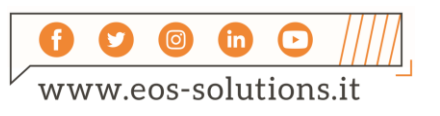

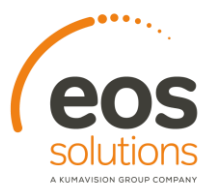

#### Product Quality Assurance - SOMMARIO

Premere ALT + Q e digitare "PQA" per vedere un elenco delle funzionalità coinvolte:

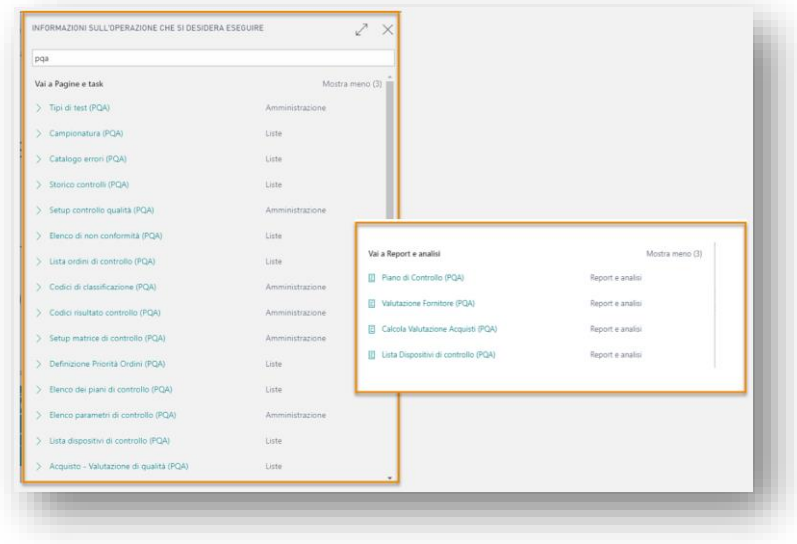

#### Setup matrice di controllo

Grazie ad un preciso setup della matrice di controllo possiamo stabilire quando va generato un ordine di controllo automatico. Dopo aver creato una riga di setup e possibile disattivarla, se necessario, mettendo il flag su Bloccato.

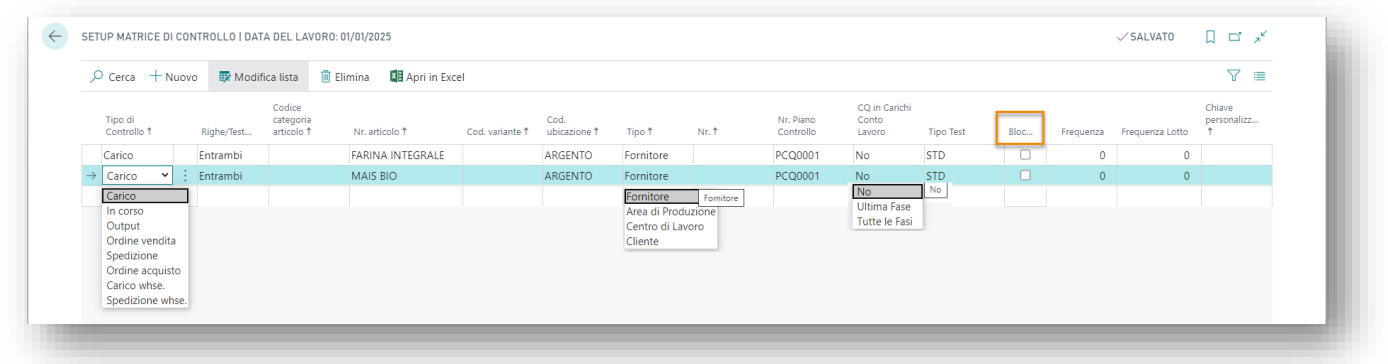

#### Elenco piani di controllo (PQA)

Il sistema ci mostra un elenco dei piani di controllo che ci permettono di specificare i parametri in base ai quali testare la merce e i valori attesi come risultato. Si può inoltre indicare con quali dispositivi eseguire i controlli.

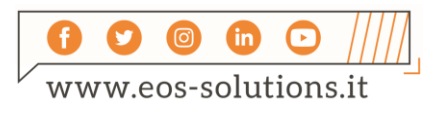

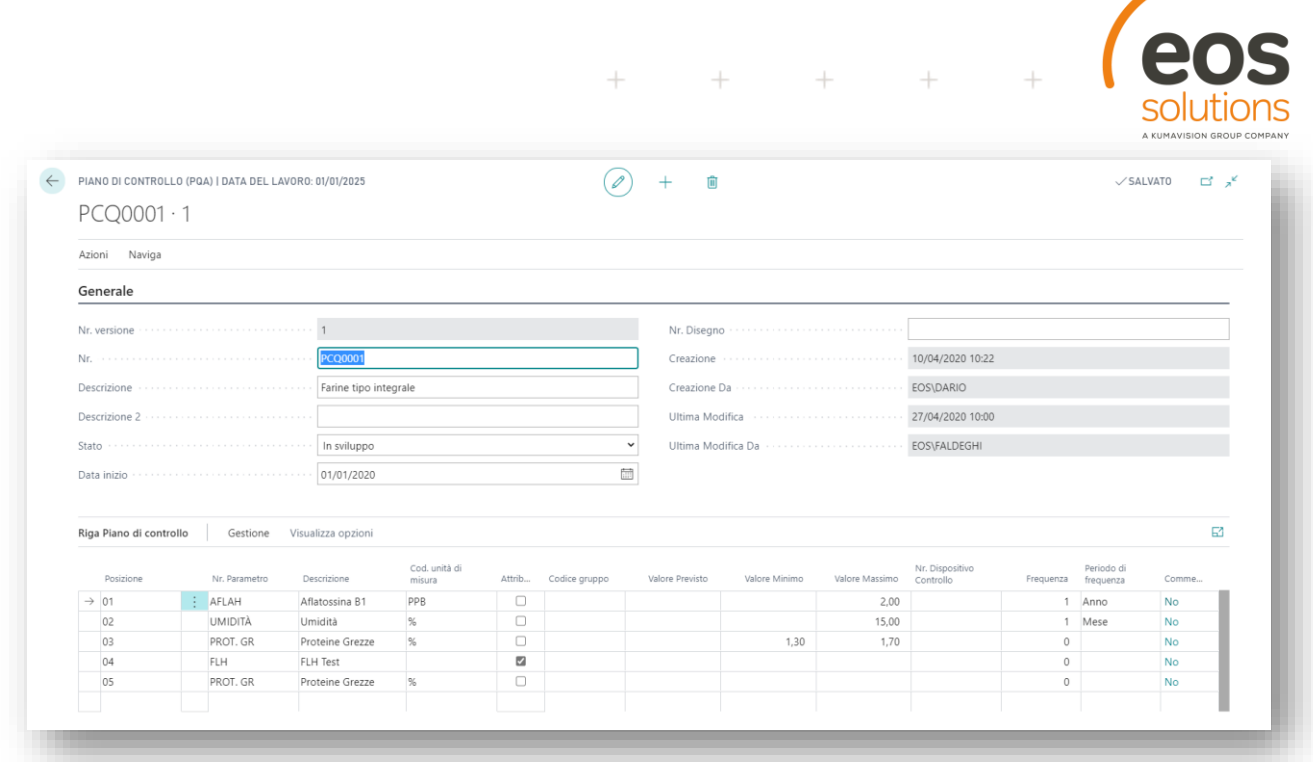

 $+$   $+$   $+$   $+$   $+$   $+$ 

Si può definire uno **stato associato al piano di controllo.** Lo stato del piano di controllo indica se è possibile utilizzare quel piano ed è possibile selezionare uno dei seguenti:

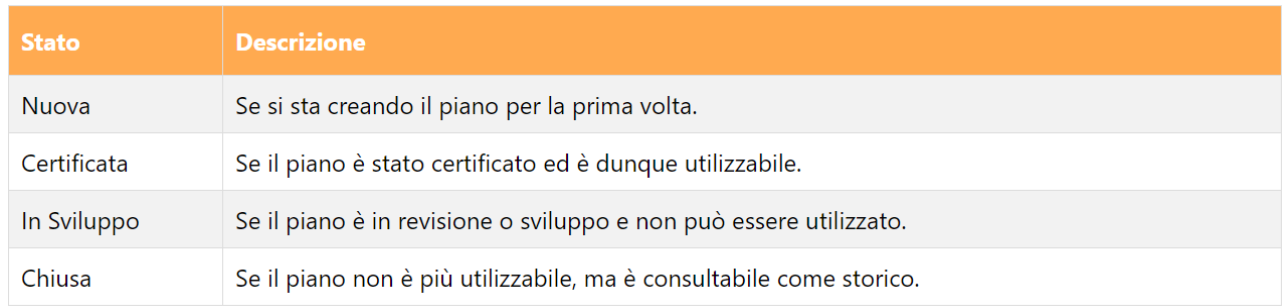

#### Campionatura

In Campionatura (PQA) vengono definiti i campioni da testare e il massimale di pezzi che possono risultare non conformi.

#### Creazione di un Ordine di controllo automatico

In Lista Ordini di controllo troviamo gli ordini generati in automatico dal sistema a seconda del setup che è stato impostato nel Setup Matrice Controllo.

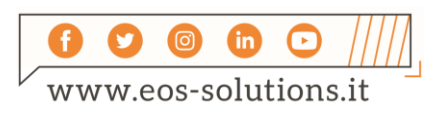

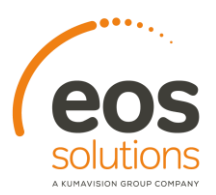

Esempio: se registriamo un carico per un articolo, nella lista Ordini di controllo troveremo un ordine NUOVO relativo al carico registrato al quale il sistema avrà applicato il piano di controllo e il tipo di test indicati nella matrice di setup.

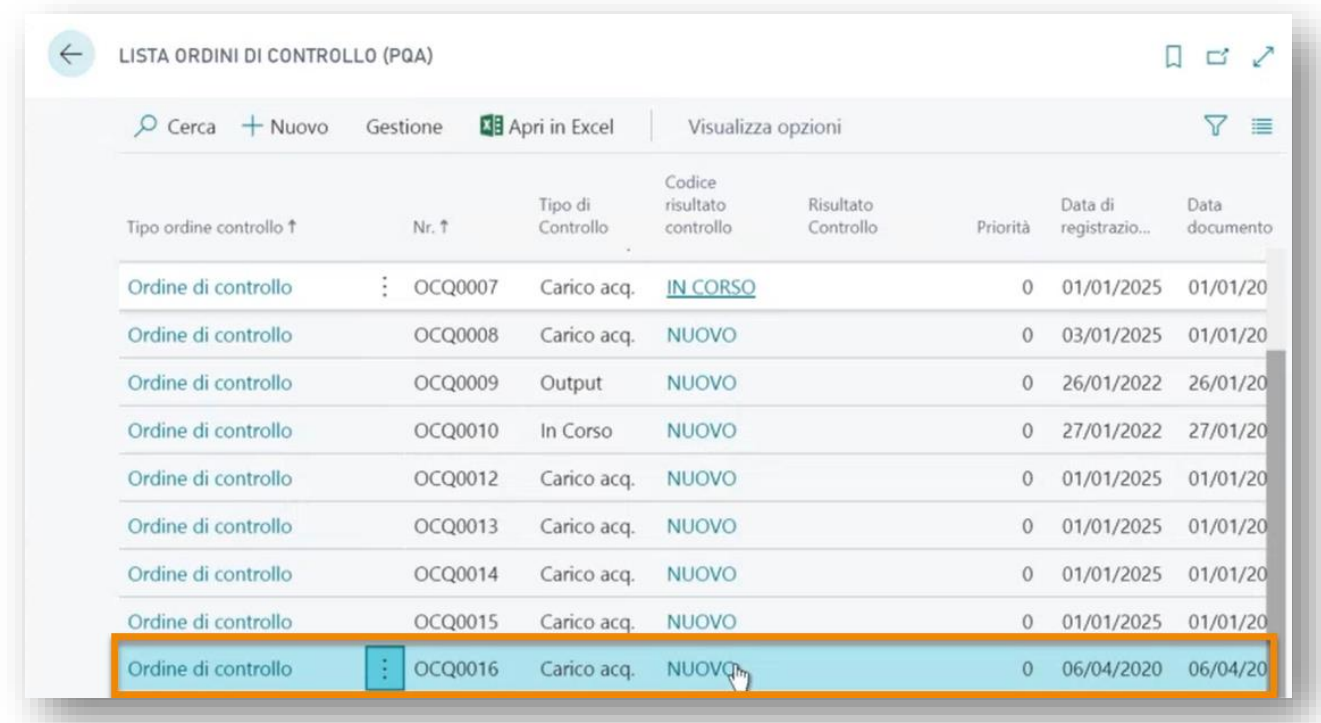

#### Creazione automatica di una Non conformità da un Ordine di controllo

Nelle righe dell'ordine di controllo l'utente può inserire i valori rilevati dopo il controllo nel campo **Ultimo valore effettivo**.

Se il valore inserito è al di fuori del range valore massimo/valore minimo impostato a setup, il sistema chiede se creare una non conformità.

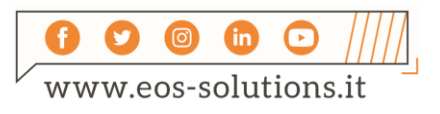

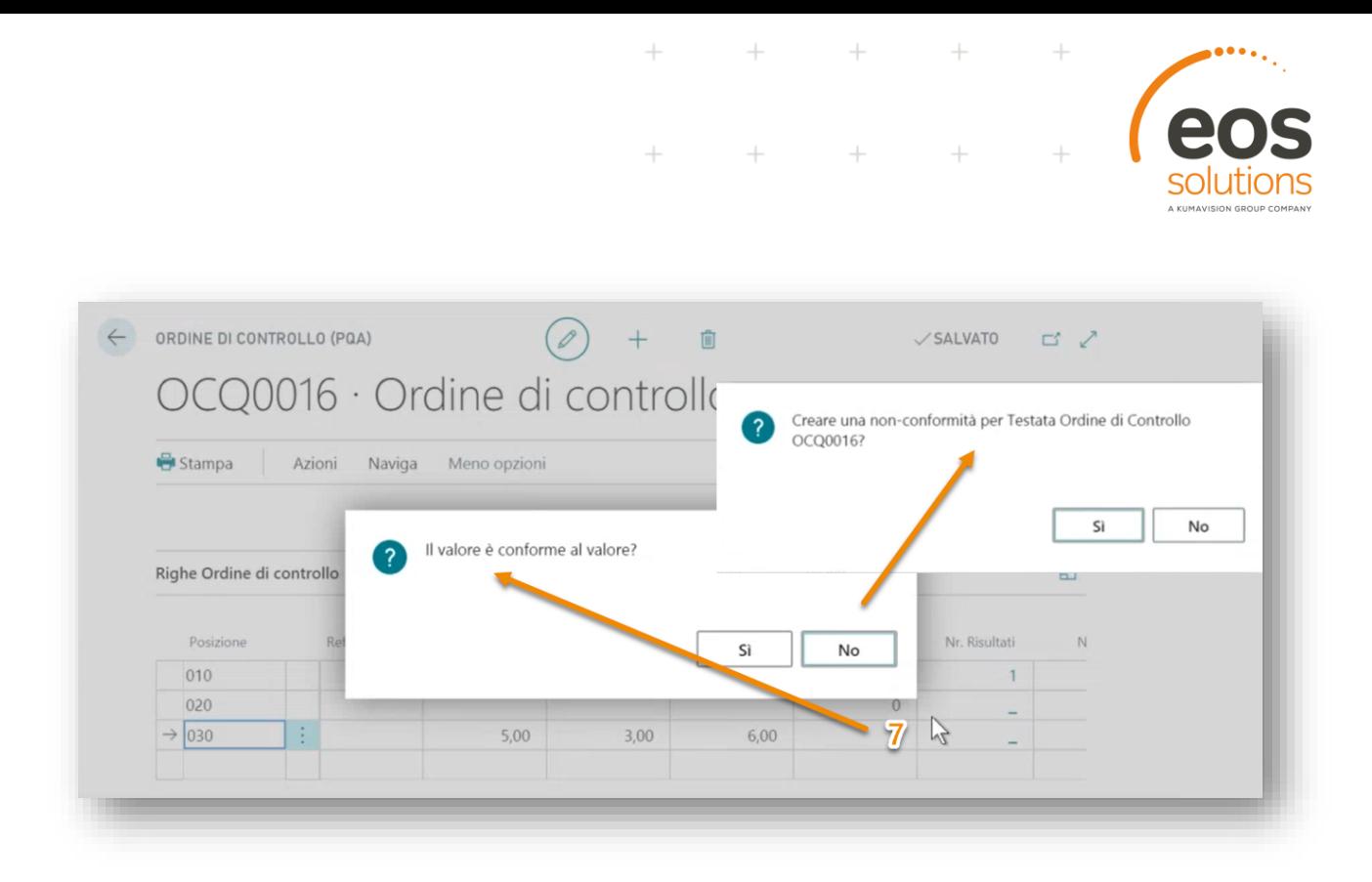

L'ordine di Non-Conformità riporta (tab Riferimento) tutti i dati relativi al documento di partenza, da cui è stato generato l'ordine di controllo e, in seguito, la Non-Conformità.

Nelle righe viene riportato il parametro fuori specifica. Se un OdC ha un secondo parametro che va fuori specifica e che necessita della creazione di una Non-Conformità, nella Non-Conformità già aperta verrà aggiunta una riga.

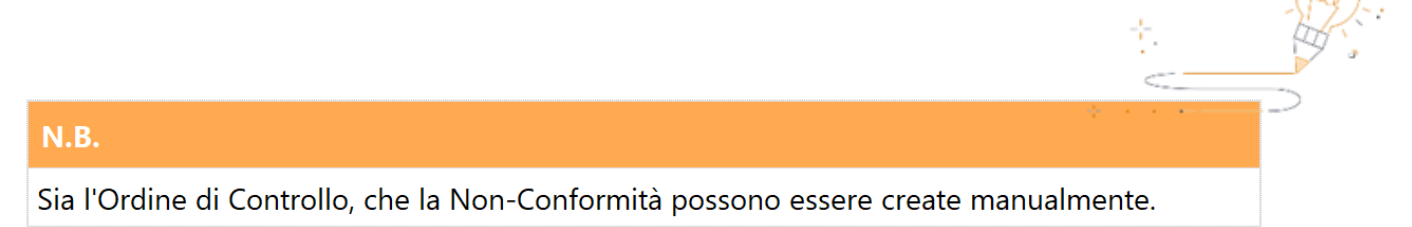

### Valutazione Fornitore (PQA)

Considerando parametri quali Data/Quantità/Qualità è possibile far generare al sistema la **valutazione dei fornitori**:

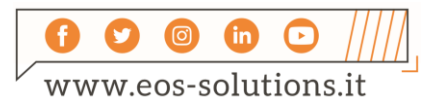

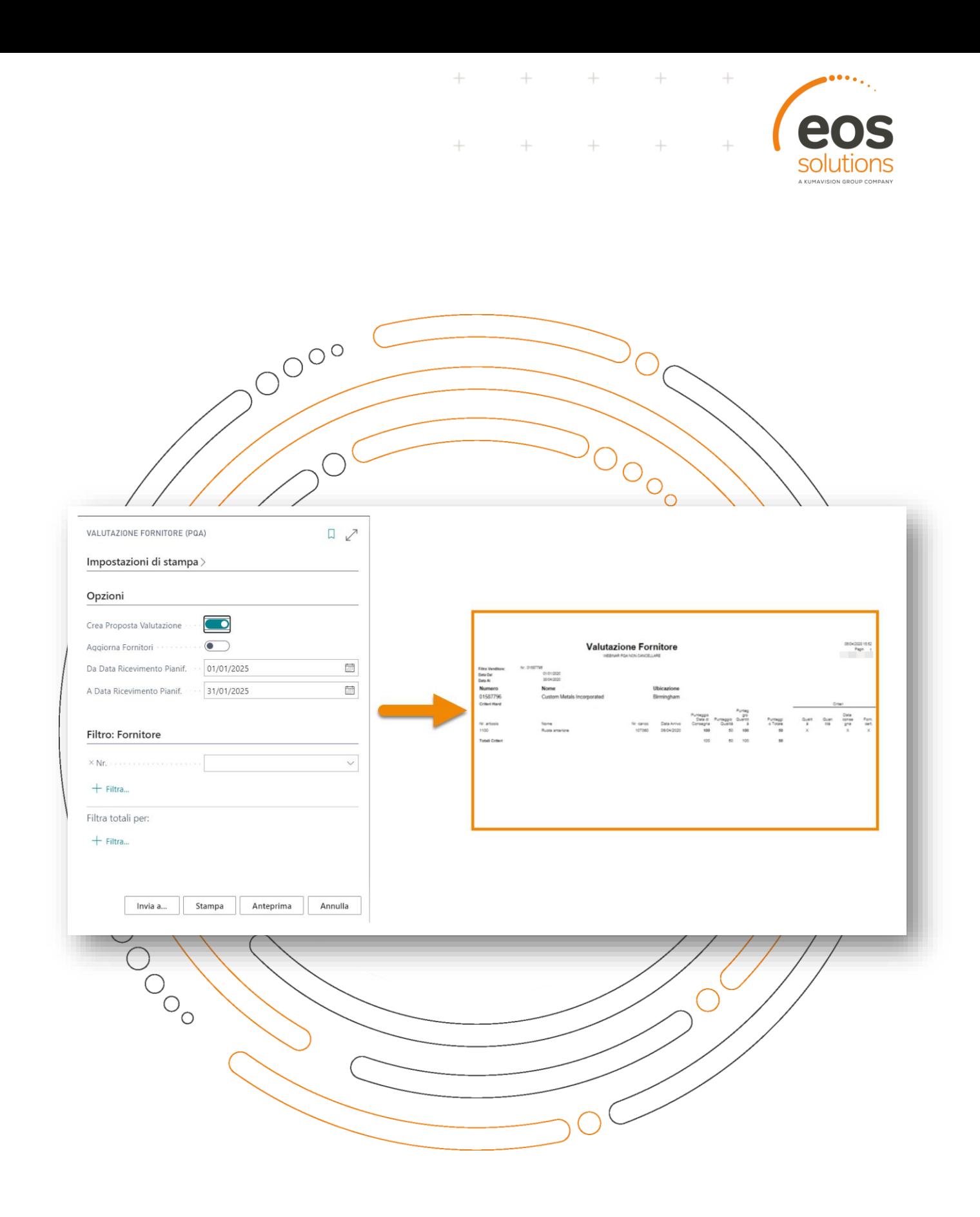

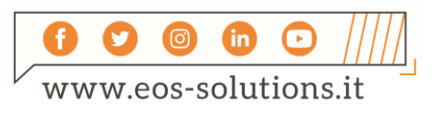

## Attiva una Sottoscrizione

Le funzionalità della app Product Quality Assurance per Microsoft Dynamics 365 Business Central richiedono una sottoscrizione.

Tale sottoscrizione si può attivare dalla page Pannello di controllo sottoscrizioni oppure direttamente dai messaggi di notifica che il sistema propone, cliccando sul link che consente di avviare il wizard delle sottoscrizioni.

Contattaci per ogni dubbio o richiesta di informazione:

www.eos-solutions.it/en/contact-support.html

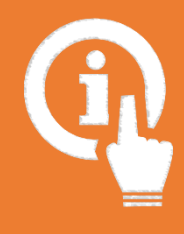

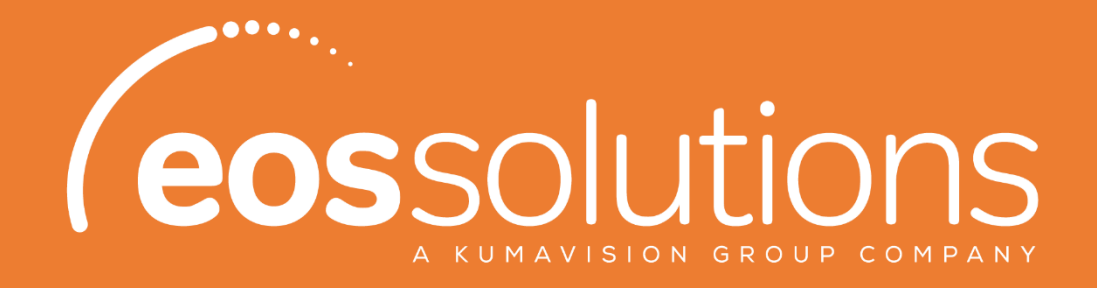

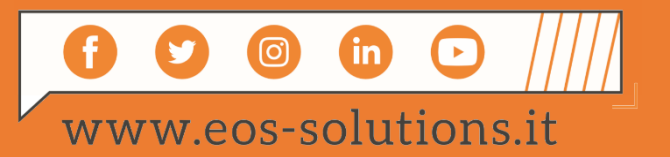